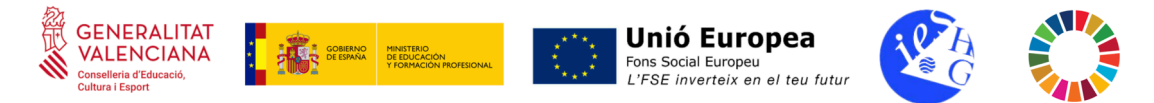

## **GUIA D'ÚS D'OUTLOOK PER A PROFESSORS I ALUMNES**

### ACCÉS DES DE L'APLICACIÓ WEB

- 1. Entreu a l'enllaç<https://outlook.office.com/mail/>
- 2. A la pàgina d'accés introduïu les dades d'**usuari** @edu.gva.es (per a profesors) i @alu.edu.gva.es (per a alumnes) i la vostra **contrassenya**.
- 3. Vos preguntarà si voleu mantindre la sessió iniciada. Si no esteu al vostre ordinador personal, cal dir que no.

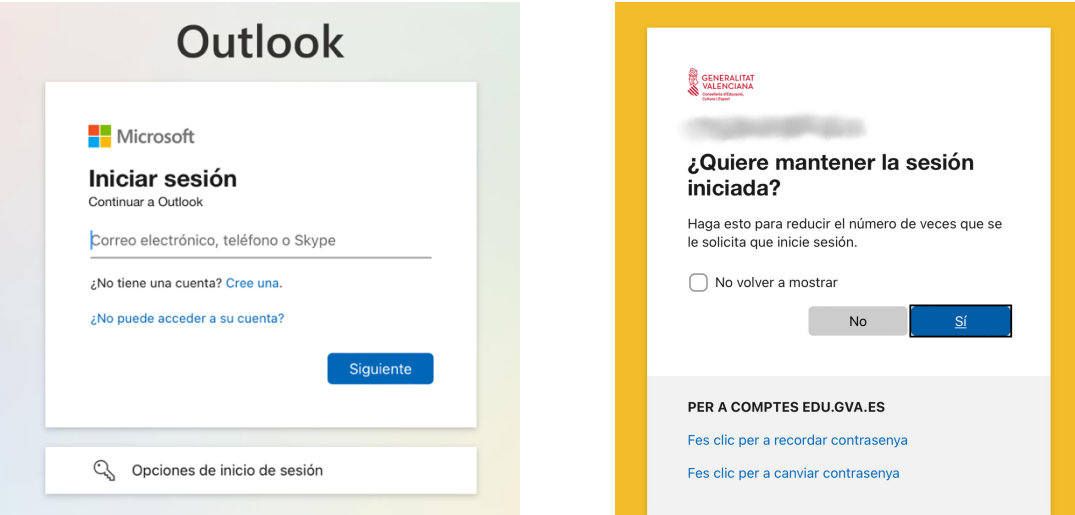

# ACCÉS DES DEL DISPOSITIU MÒBIL O TAULETA

Hi ha 3 opcions:

- 1. Accedir des del navegador web (amb l'enllaç anterior: [https://outlook.office.com/](https://outlook.office.com/mail/) [mail/](https://outlook.office.com/mail/))
- 2. Accedir des de l'aplicació d'Outlook.

Haureu de tindre-la prèviament instal·lada del Play Store (per a dispositius Android) o App Store (per a dispositius iOS).

3. Accedir des del gestor de correu genèric d'un dispositiu iOS. És molt senzill afegir el vostre compte Microsoft de la GVA al Mail d'iOS:

Configuració > Mail > Comptes > Afegir compte > Microsoft Exchange (i inicieu sessió amb l'usuari i contrassenya).

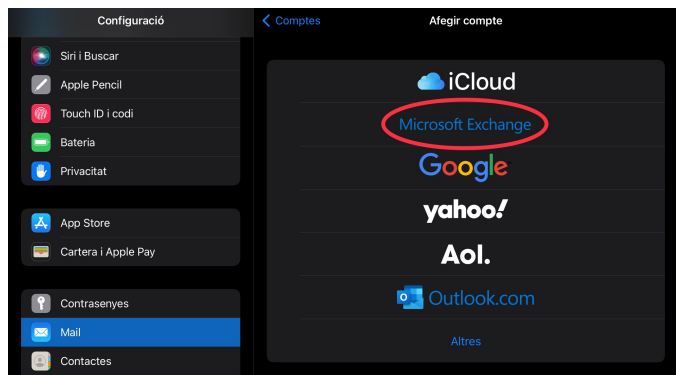

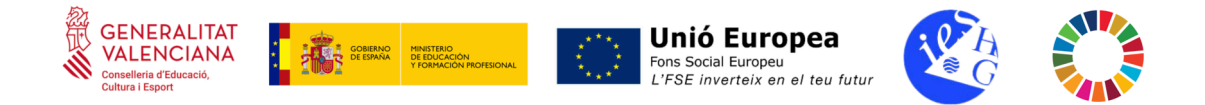

## REDACCIÓ D'UN CORREU ELECTRÒNIC DES DE L'APLICACIÓ WEB

1. Aneu a "Correu nou", afegiu el destinatari, l'assumpte, el text i feu click a la icona d'enviar:  $\triangleright$ 

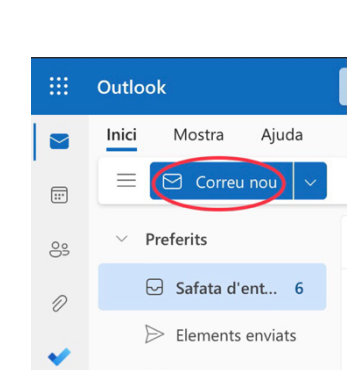

2. Podeu adjuntar un arxiu fent click als tres punts del costat del botó d'enviar: Adjunta > Navega per aquest ordinador

Si es tracta d'un document creat o obert recentment, podeu seleccionar-lo a "Fitxers suggerits".

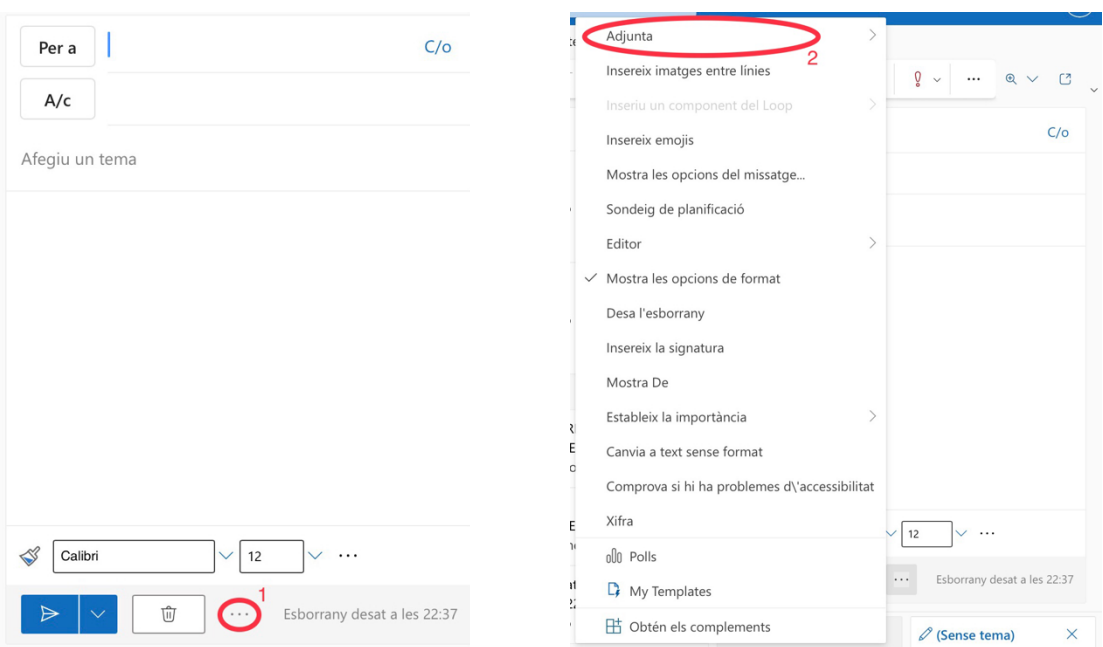

REDACCIÓ D'UN CORREU ELECTRÒNIC DES DEL DISPOSITIU MÒBIL O TAULETA

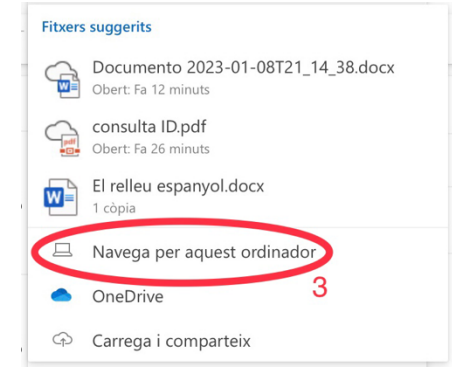

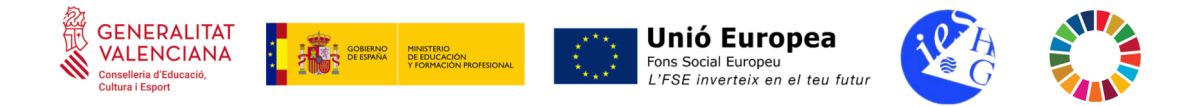

1. Feu click en el símbol + de la part inferior i s'obrirà una finestra emergent per a redactar el correu.

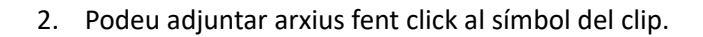

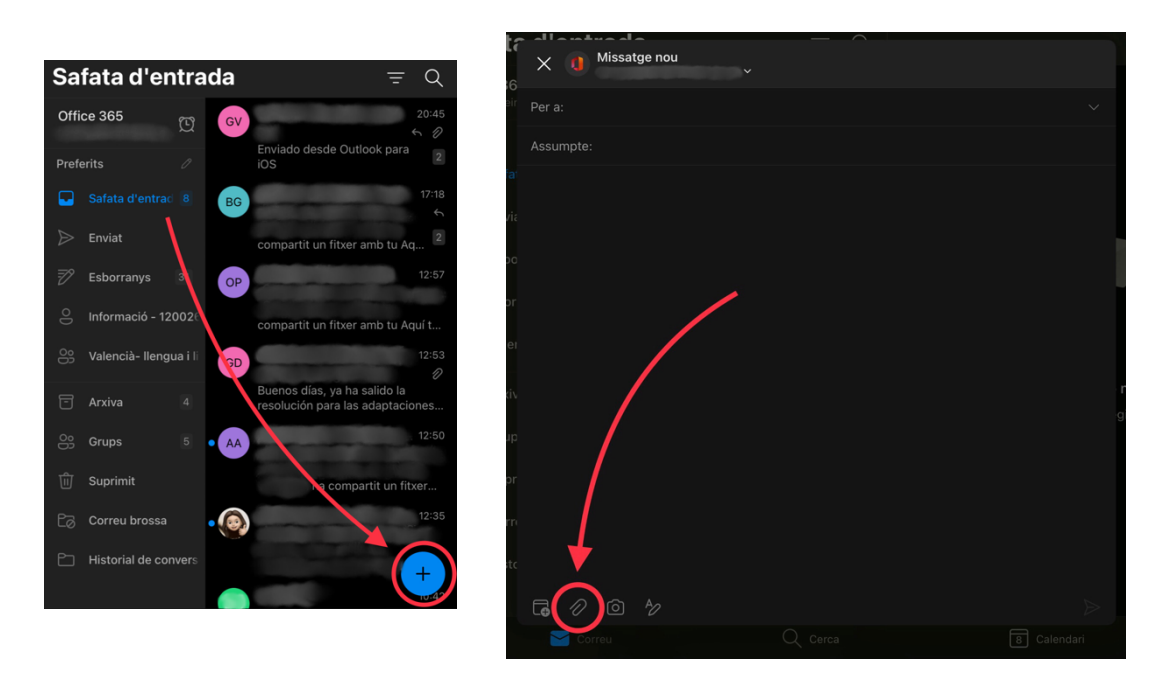

### ENVIAMENT D'UN CORREU ELECTRÒNIC A UN GRUP DE CONTACTES

Si voleu enviar un correu a tot un grup:

- 1. Aneu a la secció Grups de la columna de l'esquerra.
- 2. Seleccioneu el grup al qual desitgeu enviar un correu.
- 3. Feu click en el nom de la part superior.
- 4. Feu click en el nom de l'adreça de correu perquè aparega la finestra emergent i redactar el correu.
- 5. Podeu marcar-la com a favorit perquè aparega el contacte en la columna de la pantalla inicial.

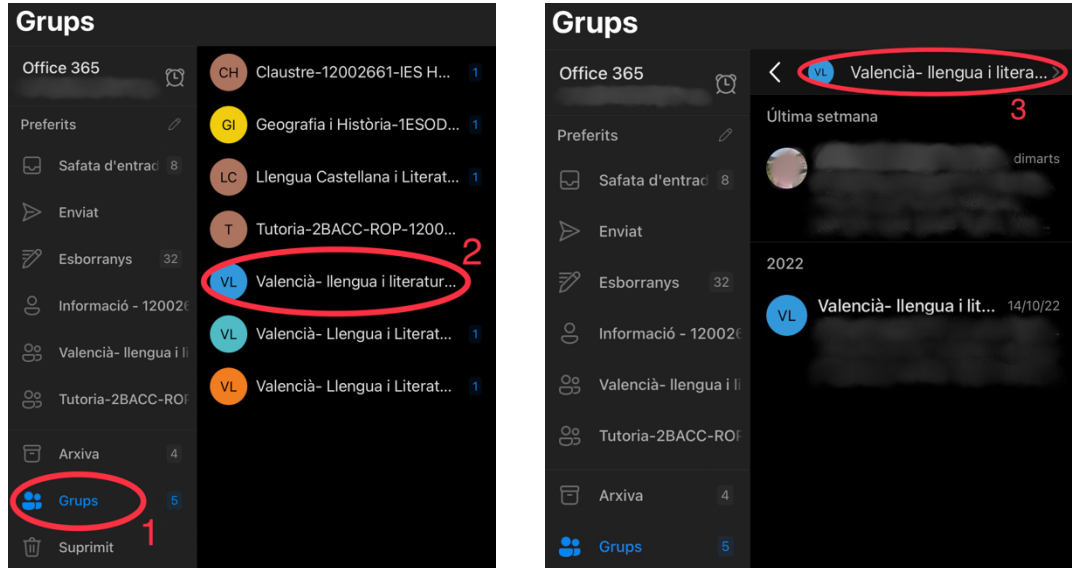

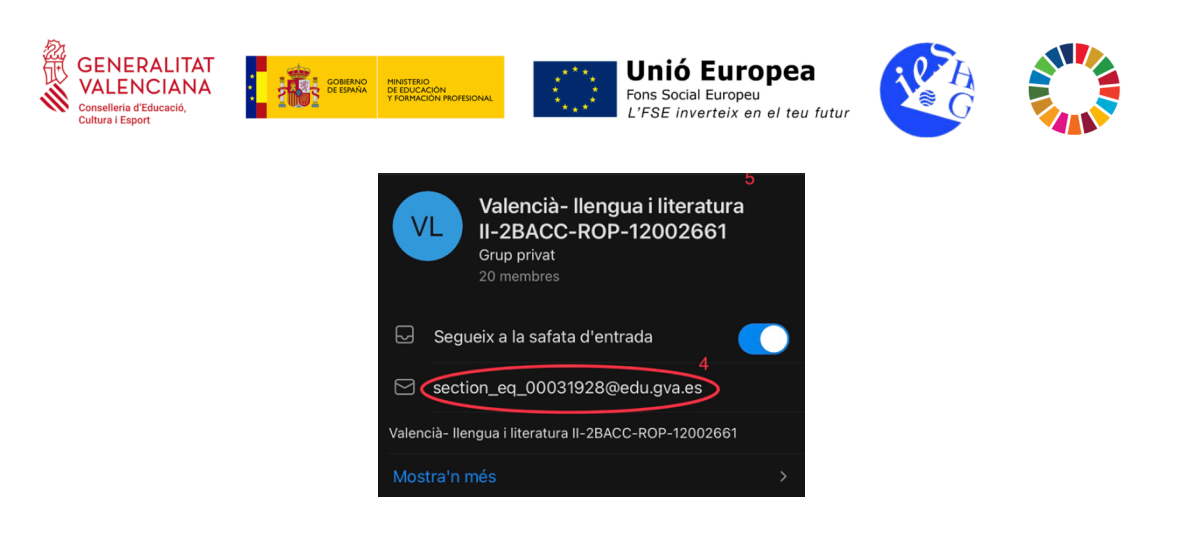

### PLANIFICAR L'ENVIAMENT D'UN CORREU ELECTRÒNIC

### **Des de l'aplicació web:**

- 1. Al costat del botó d'enviar, seleccioneu l'opció "Planifica l'enviament" que ens apareixerà.
- 2. Modifiquem el dia i la data i fem click a "Envia".
- 3. El correu s'enviarà automàticament a l'hora i dia seleccionats.

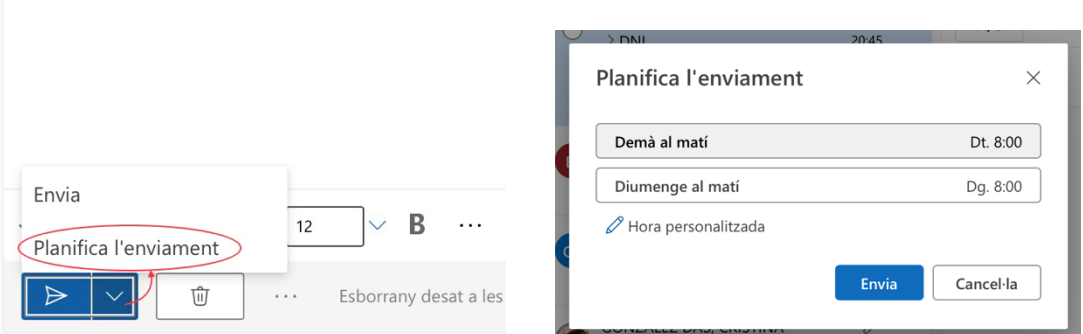

#### **Des del dispositiu mòbil:**

- 1. Al costat del botó d'enviar, feu "click" als tres puntets i vos eixirà l'opció de "Planificació de l'enviament" com veureu a les captures.
- 2. Seleccioneu el dia (l'endemà o un altre dia de la setmana) i l'hora segons vos convinga.

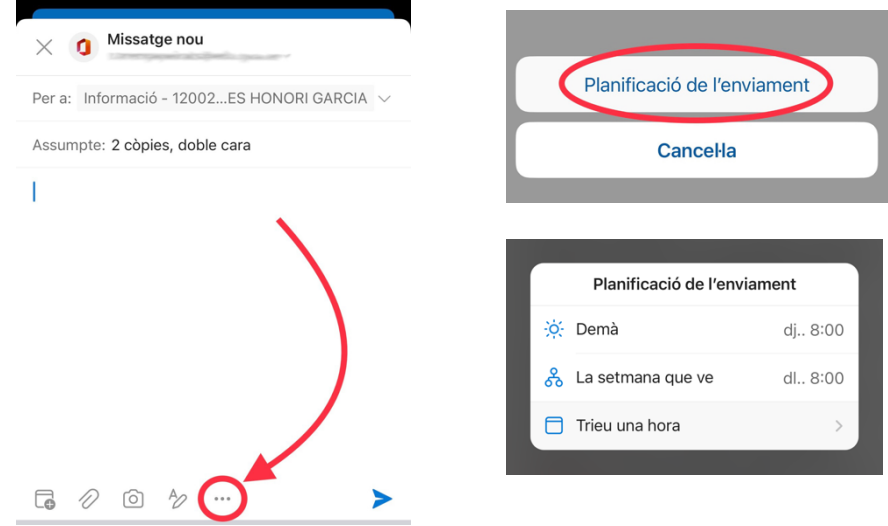

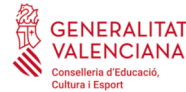

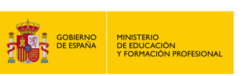

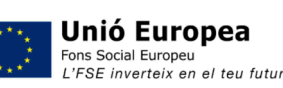

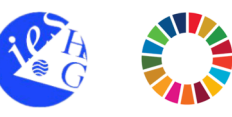

### AFEGIR UNA SIGNATURA ALS CORREUS ELECTRÒNICS

Per a una correcta protecció de dades i de la confidencialitat als nostres correus interns, es recomana afegir la següent signatura als correus electrònics:

#### *Avís Legal / Aviso Legal:*

Aquesta comunicació i el seu contingut, incloses els dades personals, són confidencials, i per a ús exclusiu del/s destinatari/s al/s que és dirigeix. Si el receptor no és el destinatari legítim, l'informem que està totalment prohibida per llei, qualsevol utilització, divulgació, distribució i/o reproducció d'aquesta comunicació sense autorització expressa de l'emissor, qualsevol que fora la seua finalitat. Si ha rebut aquest missatge per error, li preguem que ens ho notifique immediatament per aquesta mateixa via i *procedisca a la seua eliminació.*

*En interès del compliment del Reglament (UE)* 2016/679 del Parlament Europeu i del Consell, de 27 d'abril de 2016 relatiu a la *protecció dels persones físiques pel que fa al tractament de dades personals i a la lliure circulació d'aquestes dades i de la Llei*  orgànica 3/2018, de 5 de desembre, de Protecció de Dades Personals i garantia dels drets digitals (LOPD-GDD), pot exercir els drets d'accés, rectificació, cancel·lació, limitació, oposició i portabilitat mitjançant correu electrònic dirigit a: *adreçavostra@edu.gva.es.*

Esta comunicación y su contenido, incluidos los datos personales, son confidenciales, y para uso exclusivo del/de los destinatario/s al/a los que se dirige. Si el receptor no es el destinatario legítimo, le informamos que está totalmente prohibida por ley, cualquier utilización, divulgación, distribución y/o reproducción de esta comunicación sin autorización expresa del emisor, cualquiera que fuera su finalidad. Si ha recibido este mensaje por error, le rogamos que nos lo notifique inmediatamente *por esta misma vía y proceda a su eliminación.*

.<br>En interés del cumplimiento del Reglamento (UE) 2016/679 del Parlamento Europeo y del Consejo, de 27 de abril de 2016 relativo a la protección de las personas físicas en cuanto al tratamiento de datos personales y a la libre circulación de estos estos datos y de la Ley Orgánica 3/2018, de 5 de diciembre, de Protección de Datos Personales y garantía de los derechos digitales *(LOPD-GDD), puede ejercer los derechos de acceso, rectificación, cancelación, limitación, oposición y portabilidad mediante correo electrónico dirigido a: adreçavostra@edu.gva.es.*

**Important**: on posa "adreçavostra" dalt en negreta heu d'escriure la vostra adreça del compte corporatiu.

#### **Des de l'aplicació web:**

1. En la pestanya "Mostra" de la part superior, seleccioneu "Configuració de visualització".

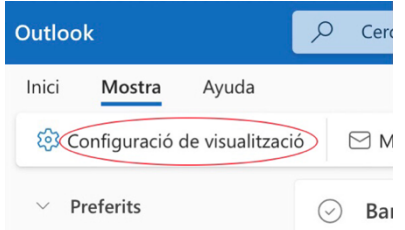

- 2. Després aneu a Correu > Redacció i resposta > Signatura de correu electrònic.
- 3. Afegiu el text d'avís legal que teniu dalt (fent "copiar i pegar" o Ctrl+C + Ctrl+V) i feu click en "Desa".

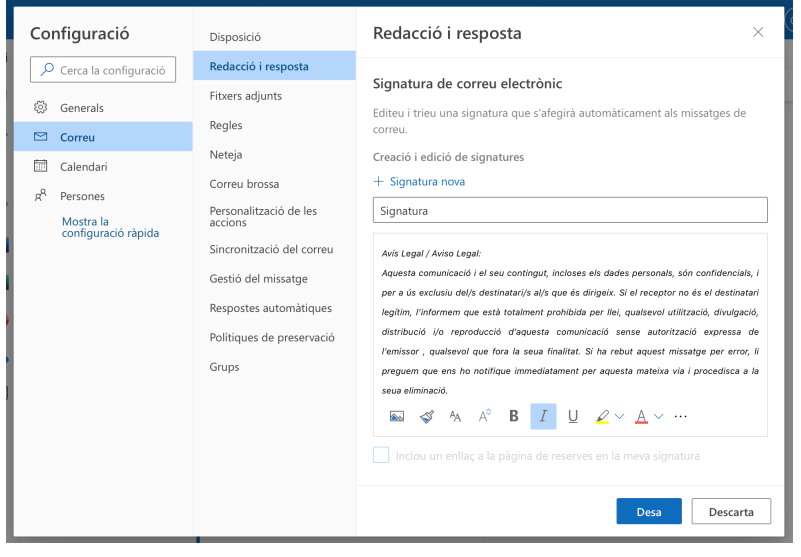

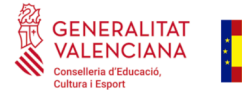

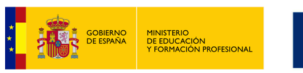

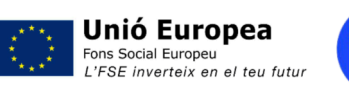

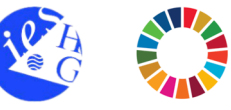

### **De l'aplicació per al dispositiu mòbil:**

- 1. Feu click a l'engranatge de la part inferior esquerra.
- 2. Seleccioneu "Signatura" i afegiu el text d'avís legal que teniu dalt (fent "copiar i pegar" o Ctrl+C + Ctrl+V).

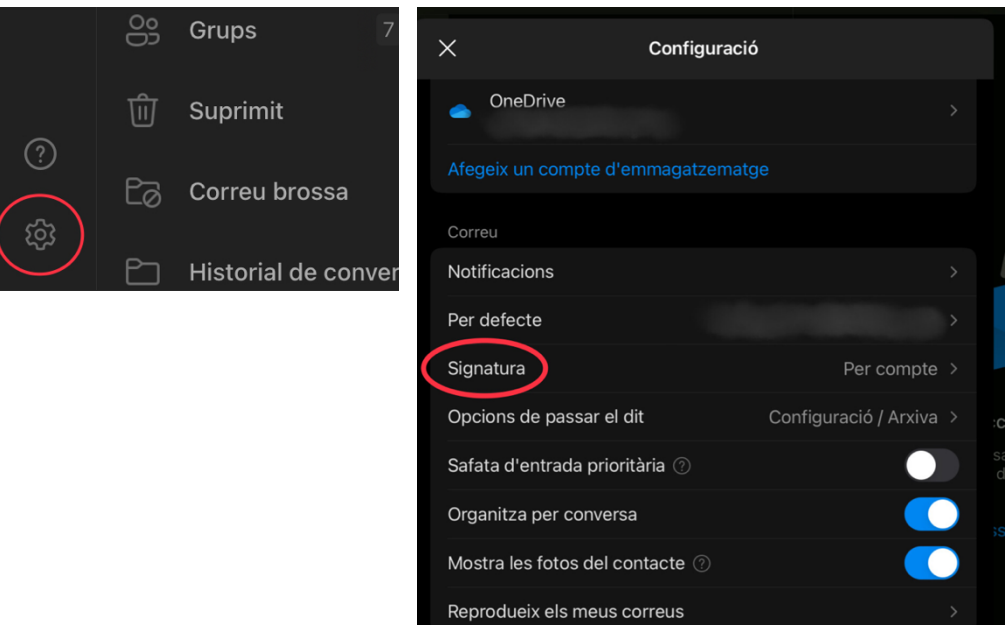